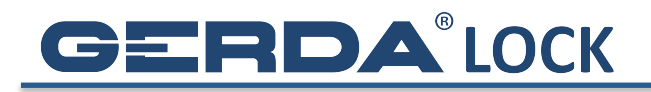

## **WYSYŁANIE KLUCZY INNYM UŻYTKOWNIKOM**

1. Wejdź w Menu zamka, do którego chcesz udzielić dostępu

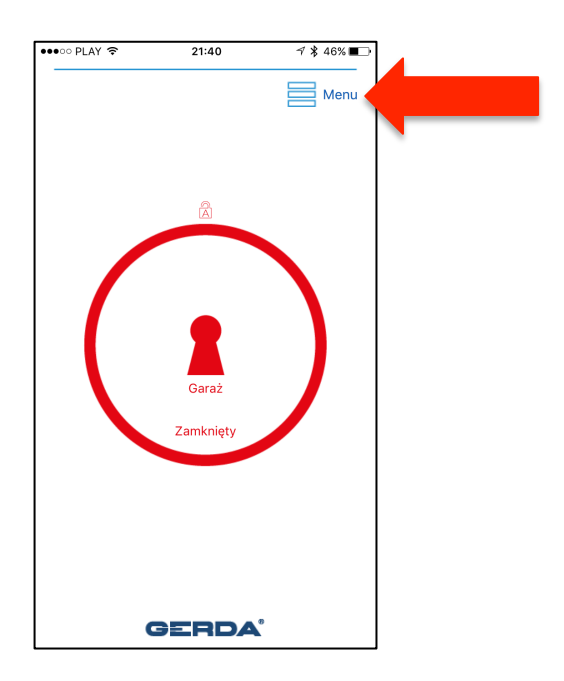

2. Wejdź w zakładkę **Użytkownicy**

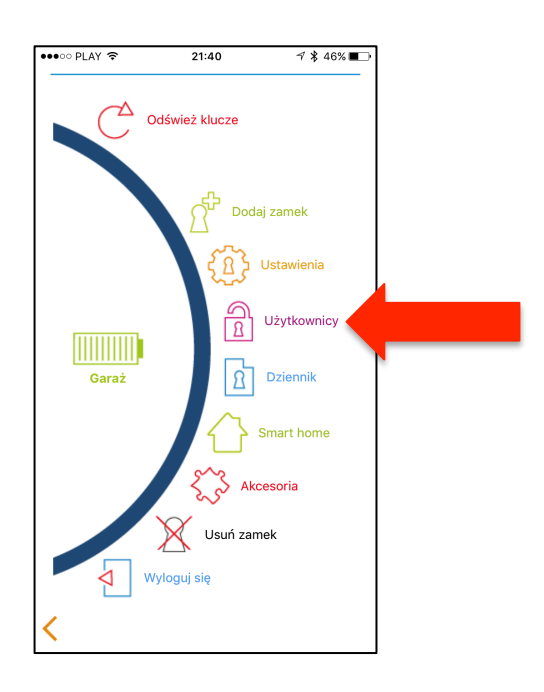

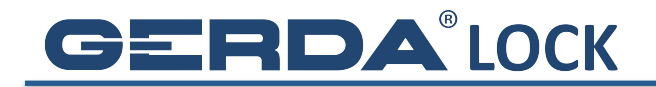

- 3. Wybierz Zaproś gościa, a następnie typ dostępu, którego chcesz udzielić:
	- a. **Stały** (do odwołania)
	- b. **Regularny** (na okres, w wybrane dni tygodnia, od godziny do godziny)
	- c. **Tymczasowy** (na okres)

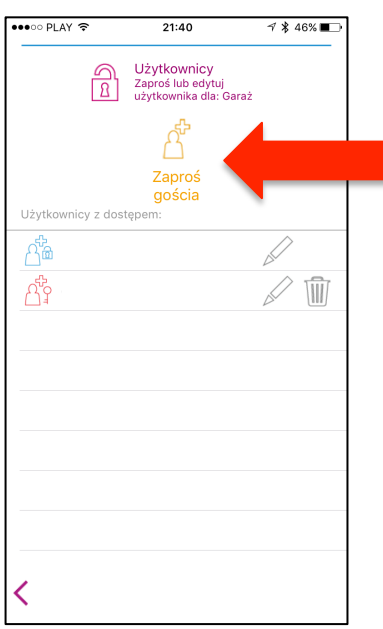

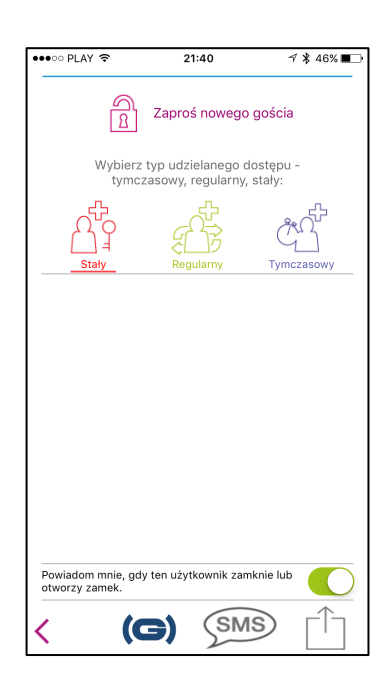

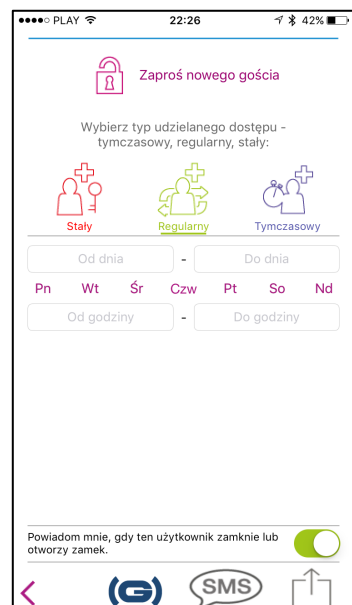

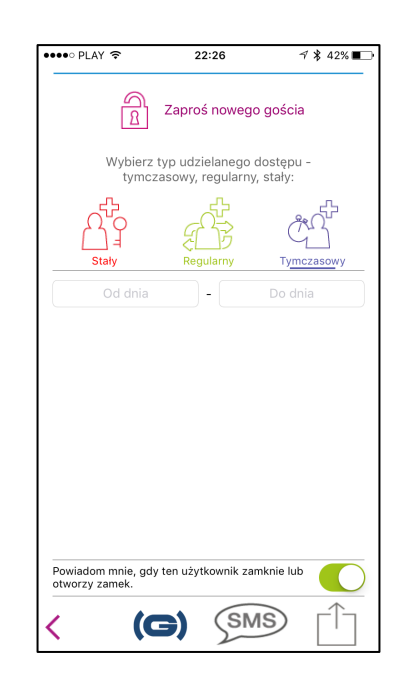

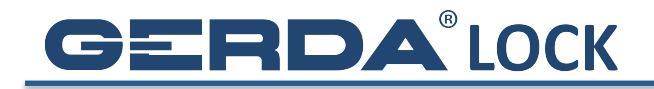

4. Jeśli użytkownik ma już zarejestrowane konto w aplikacji GERDALOCK, kliknij w symbol  $\left(\bigodot\right)$ , a następnie wpisz jego nazwę i naciśnij Zaproś

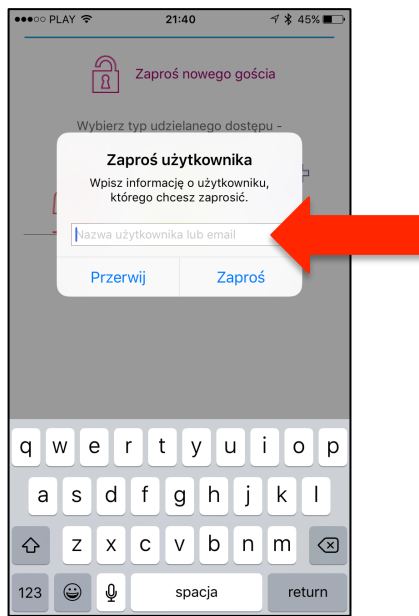

5. Zaproszenie po krótkiej chwili dotrze do adresata, który musi być w tym czasie w zasięgu Internetu. Użytkownik, któremu wysłaliśmy klucze musi kliknąć w ikonę Powiadomienia, a następnie zaakceptować zaproszenie. Od tego momentu ma dostęp do zamka, którego ikona pojawi się jego pęku kluczy!

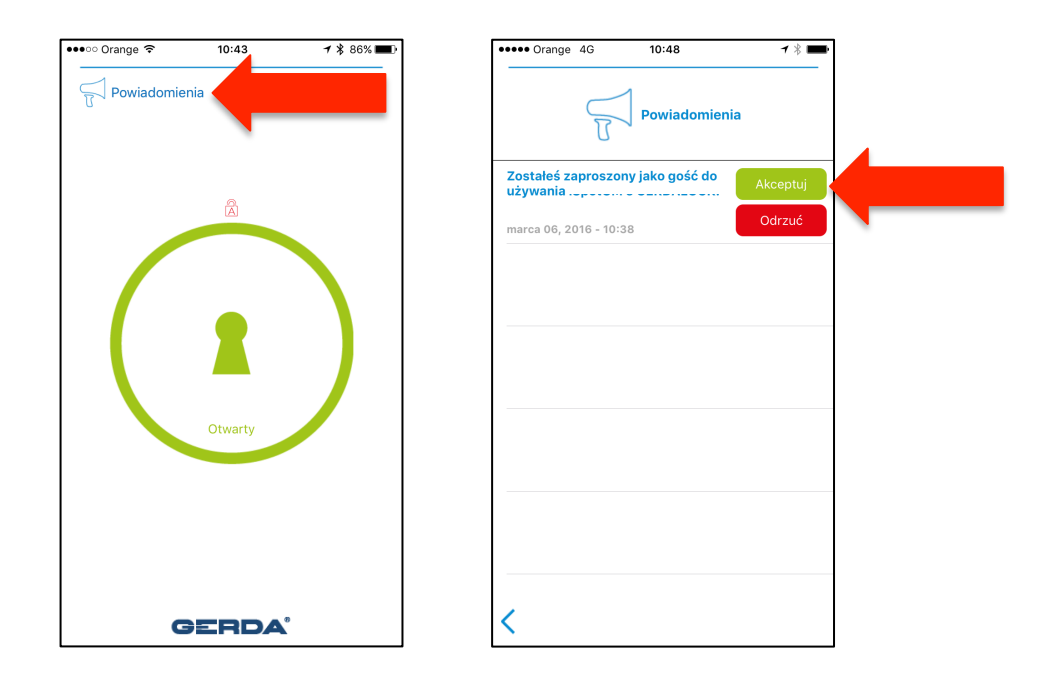